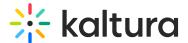

## Player - Advanced settings

Last Modified on 07/06/2025 1:30 pm IDT

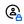

This article is designated for administrators.

#### **About**

The Advanced Settings let you manually adjust player settings that aren't available in the main interface. This guide walks you through some key customizations to help you tailor the player's behavior to your needs.

### Access the advanced settings

1. Log in to your KMC and click the **Studio** tab.

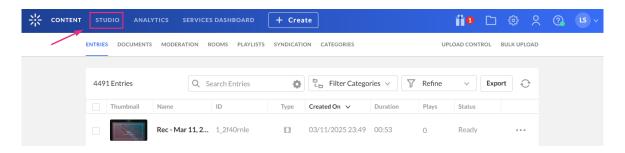

The Player Studio page displays.

2. Click the player you want to edit from the list (or use the search bar in the top right).

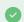

If you haven't created a player yet, check out our article Create a player for guidance.

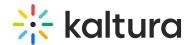

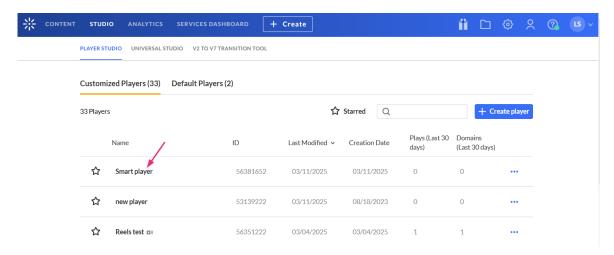

The player settings display.

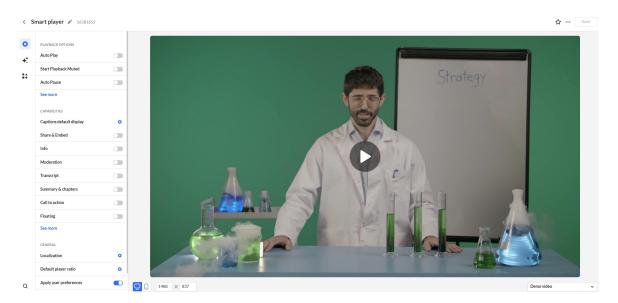

3. Scroll to the bottom of the player settings and click **Advanced Settings.** 

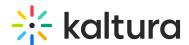

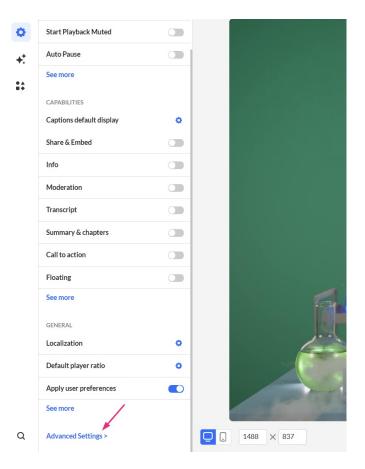

The **Advanced Configuration** panel displays.

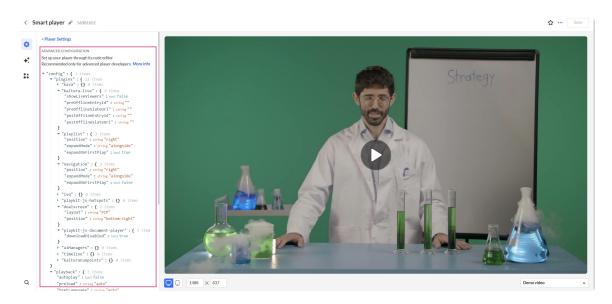

When you have finished configuring the settings, don't forget to click **Save** at the top right before exiting.

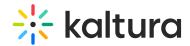

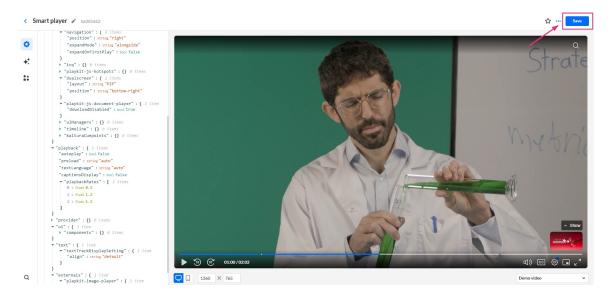

### Enable in-browser full-screen mode (iPhone and iPad only)

Enable fullscreen playback within the browser, instead of switching to the device's built-in player.

1. In the Advanced Settings tab, hover over playback and click the green + icon.

```
}

"playback": { 6 items

"autopla": bool true

"muted": bool true
```

The **Key Name** box displays.

2. In the box, enter inBrowserFullscreen and click the **green check mark** or hit 'enter' on your keyboard.

```
▼ "config": { 9 items

▼ "plugins Key Name:

▶ "kav inBrowserFullscreen ♥

"shareUrl": string "https://4834032.mediaspace.kaltura.
```

You'll see the new setting listed.

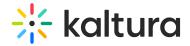

```
▼ "playback" : { 9 items
    "autoplay" : bool false
    "autopause" : bool true
    "preload" : string "auto"
    "textLanguage" : string "auto"
    "captionsDisplay" : bool false
    ▼ "playbackRates" : [ 3 items
    0 : float 0.5
    1 : float 1.2
    2 : float 1.5
]
    "volume" : float 0.5
    "audioLanguage" : string "en"
    "inBrowserFullscreen" : NULL
}
```

3. Hover over the setting and click the **green edit icon**.

```
"inBrowserFullscreen": NULL 📝 🔇
```

4. In the box that opens, type true, then click the small green **checkmark**.

```
"playback": { 2 items
   "enabled": bool true

"inBrowserFullscreen":

true
bool true
```

The value displays.

```
"inBrowserFullscreen" : bool true
```

5. Click **Save** to apply your changes.

### Optional: Disable double-click to enter fullscreen

By default, double-clicking the player puts the video into fullscreen.

- To turn this off, follow the same steps as above, but in the **Key Name** box, enter config.components.fullscreen.disableDoubleClick
- Set the value to true.

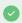

For API reference, see Kaltura's Playkit JS repository on GitHub.

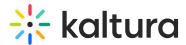

### Show preview thumbnails on seek bar

Show thumbnail previews when users hover over the timeline.

1. In the Advanced Settings tab, hover over ui then click the green + icon.

2. In the **Key Name** box, enter: config.ui.components.seekbar.thumbsSprite, then click the green checkmark or press 'Enter' on your keyboard.

```
▼ "config" : { 7 items

▼ "plugins Key Name:

▶ "kav:
▼ "kal:

"showLiveViewers" : bool false
```

You'll see the new setting listed.

```
}
"provider": {} @ items

"ui": { 2 items

    "components": {} @ items

"config.ui.components.seekbar.thumbsSprite"

"NULL
}
"text": { 1 item
```

3. Hover over the setting and click the **green edit icon**.

A box containing a null value displays.

```
"config.ui.components.seekbar.thumbsSprite
"
: null 

ONULL 
NULL 
NULL 
NULL 
NULL 
NULL 
NULL 
NULL 
NULL 
NULL 
NULL 
NULL 
NULL 
NULL 
NULL 
NULL 
NULL 
NULL 
NULL 
NULL 
NULL 
NULL 
NULL 
NULL 
NULL 
NULL 
NULL 
NULL 
NULL 
NULL 
NULL 
NULL 
NULL 
NULL 
NULL 
NULL 
NULL 
NULL 
NULL 
NULL 
NULL 
NULL 
NULL 
NULL 
NULL 
NULL 
NULL 
NULL 
NULL 
NULL 
NULL 
NULL 
NULL 
NULL 
NULL 
NULL 
NULL 
NULL 
NULL 
NULL 
NULL 
NULL 
NULL 
NULL 
NULL 
NULL 
NULL 
NULL 
NULL 
NULL 
NULL 
NULL 
NULL 
NULL 
NULL 
NULL 
NULL 
NULL 
NULL 
NULL 
NULL 
NULL 
NULL 
NULL 
NULL 
NULL 
NULL 
NULL 
NULL 
NULL 
NULL 
NULL 
NULL 
NULL 
NULL 
NULL 
NULL 
NULL 
NULL 
NULL 
NULL 
NULL 
NULL 
NULL 
NULL 
NULL 
NULL 
NULL 
NULL 
NULL 
NULL 
NULL 
NULL 
NULL 
NULL 
NULL 
NULL 
NULL 
NULL 
NULL 
NULL 
NULL 
NULL 
NULL 
NULL 
NULL 
NULL 
NULL 
NULL 
NULL 
NULL 
NULL 
NULL 
NULL 
NULL 
NULL 
NULL 
NULL 
NULL 
NULL 
NULL 
NULL 
NULL 
NULL 
NULL 
NULL 
NULL 
NULL 
NULL 
NULL 
NULL 
NULL 
NULL 
NULL 
NULL 
NULL 
NULL 
NULL 
NULL 
NULL 
NULL 
NULL 
NULL 
NULL 
NULL 
NULL 
NULL 
NULL 
NULL 
NULL 
NULL 
NULL 
NULL 
NULL 
NULL 
NULL 
NULL 
NULL 
NULL 
NULL 
NULL 
NULL 
NULL 
NULL 
NULL 
NULL 
NULL 
NULL 
NULL 
NULL 
NULL 
NULL 
NULL 
NULL 
NULL 
NULL 
NULL 
NULL 
NULL 
NULL 
NULL 
NULL 
NULL 
NULL 
NULL 
NULL 
NULL 
NULL 
NULL 
NULL 
NULL 
NULL 
NULL 
NULL 
NULL 
NULL 
NULL 
NULL 
NULL 
NULL 
NULL 
NULL 
NULL 
NULL 
NULL 
NULL 
NULL 
NULL 
NULL 
NULL 
NULL 
NULL 
NULL 
NULL 
NULL 
NULL 
NULL 
NULL 
NULL 
NULL 
NULL 
NULL 
NULL 
NULL 
NULL 
NULL 
NULL 
NULL 
NULL 
NULL 
NULL 
NULL 
NULL 
NULL 
NULL 
NULL 
NULL 
NULL 
NULL 
NULL 
NULL 
NULL 
NULL 
NULL 
NULL 
NULL 
NULL 
NULL 
NULL 
NULL 
NULL 
NULL 
NULL 
NULL 
NULL 
NULL 
NULL 
NULL 
NULL 
NULL 
NULL 
NULL 
NULL 
NULL 
NULL 
NULL 
NULL 
NULL 
NULL 
NULL 
NULL 
NULL 
NULL 
NULL 
NULL 
NULL 
NULL 
NULL 
NULL 
NULL 
NULL 
NULL 
NULL 
NULL 
NULL 
NULL 
NULL 
NULL 
NULL 
NULL 
NULL 
NULL 
NULL 
NULL 
NULL 
NULL 
NULL 
NULL 
NULL 
NULL 
NULL 
NULL 
NULL 
NULL 
NULL 
NULL 
NULL 
NULL 
NULL 
NULL 
NULL 
NULL
```

4. Remove the null value and paste in the URL of your thumbnail image, then click the **green checkmark**.

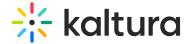

The string displays.

#### 5. Click Save.

To turn this feature off, put an empty string (' ') in the value field.

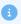

If the setting doesn't appear after saving, try refreshing the page. Occasionally, Player Studio doesn't register the added key right away.

### Optional: Adjust thumbnail display settings

You can fine-tune how thumbnails appear using the following keys:

#### Thumbnail width

Key Name: config.ui.components.seekbar.thumbsWidth

Example value: 164

#### Thumbnail height

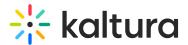

Key Name: config.ui.components.seekbar.thumbsHeight

Example value: 92

Number of slices (frames)

Key Name: config.ui.components.seekbar.thumbsSlices

Example value: 100

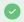

Each slice is a frame in the preview, so more slices = more accurate preview.

### Set the default volume

Set the default player volume. For the user guide, see Playback Functionality.

1. In the Advanced Settings tab, hover over playback then click the green + icon.

The **Key Name** box displays.

2. In the box, enter Volume, then click the **green checkmark** or press 'Enter' on your keyboard.

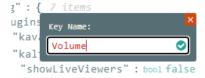

You'll see the new setting listed.

3. Hover over the setting and click the **green edit icon**.

```
"inBrowserFullscreen" : bool true

"Volume" : NULL 🔗 🔾

}

provider" : {} 0 items
```

4. In the box that opens, enter a value between 0 and 1 (for example, 0.5 for 50% volume), then click the **small green checkmark**.

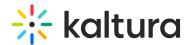

```
"inBrowserFullscreen" : bool true

"Volume" : 0.5

float 0.5
```

### 5. Click Save.

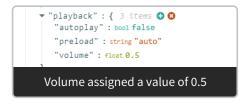

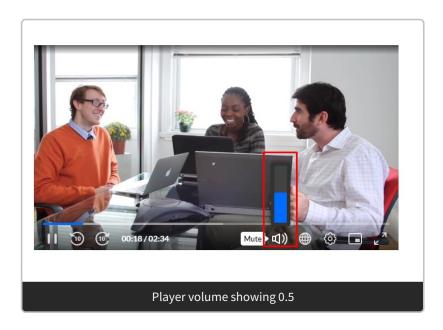

## Define playback speeds

Defines the playback speeds available to users (e.g., slow motion or fast forward).

Set as an array - 1.0 is normal speed. Example: [0.5, 1, 1.5, 2]

For the user guide, see Player controls.

1. In the Advanced Settings, hover over the **playback** object then click the **green +** icon.

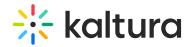

```
▼ "navigation" : { 3 items
      "position": string "right"
      "expandMode": string "alongside"
      "expandOnFirstPlay": bool false
   ▶ "ivq" : {} 0 items
   ▶ "playkit-js-hotspots" : {} 0 items
   ▼ "dualscreen" : { 2 items
      "layout": string "PIP"
      "position" : string "bottom-right"
   ▼ "playkit-js-document-player" : { 1 item
      "downloadDisabled" : bool true
   ▶ "uiManagers" : {} 0 items
   ▶ "timeline" : {} 0 items
   "kalturaCuepoints": {} 0 items
▼<mark>"plaγback"</mark>:{ 4 items 🗘 🤂
   "aɗ"bplay" : bool false
   "preload" : string "auto"
   "textLanguage" : string "auto"
   "captionsDisplay" : bool false
 "provider": {} 0 items
 "ui" : { 1 item
   ▶ "components" : {} 0 items
```

The **Key Name** box displays.

2. In the box, enter playbackRates, then click the **green checkmark** or press 'Enter' on your keyboard.

```
▼ "config" : { 7 items

▼ "plugins Key Name:

▶ "kav playbackRates|

▼ "kal showLiveViewers" : boolfalse

"preOfflineEntryId" : string""
```

You'll see the new setting listed.

3. Hover over the setting and click the **green edit icon**.

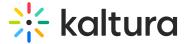

A box containing a null value displays.

```
"playbackRates":

null

NULL 

NULL 

O
```

4. Remove the null value and enter the desired values inside square brackets, for example: [0.5, 1, 1.5, 1.75, 2, 3], then click the **small green check mark**.

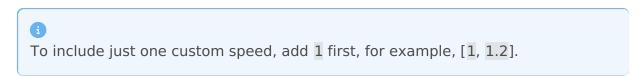

```
"playback": { 5 items
  "autoplay": bool false
  "preload": string "auto"
  "textLanguage": string "auto"
  "captionsDisplay": bool false
  "playbackRates":
  [0.5, 1.2, 1.5]
```

The result looks like this:

```
▼ "playback": { 5 items
    "autoplay": bool false
    "preload": string "auto"
    "textLanguage": string "auto"
    "captionsDisplay": bool false
    ▼ "playbackRates": [ 3 items
    0: float 0.5
    1: float 1.2
    2: float 1.5
]

Configured playback rates
```

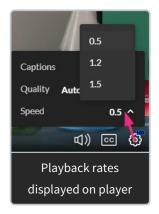

## Set default audio language

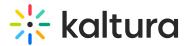

Set the default audio track language.

1. In the Advanced Settings, hover over playback then click the green+ icon.

```
▼ "navigation" : { 3 items
      "position": string "right"
      "expandMode": string "alongside"
      "expandOnFirstPlay" : bool false
   ▶ "ivq" : {} 0 items
   ▶ "playkit-js-hotspots" : {} 0 items
   ▼ "dualscreen" : { 2 items
      "layout": string "PIP"
      "position": string "bottom-right"
   ▼ "playkit-js-document-player" : { 1 item
      "downloadDisabled" : bool true
   ▶ "uiManagers" : {} 0 items
   ▶ "timeline" : {} 0 items
   "kalturaCuepoints": {} 0 items
<mark>⊤"plaγback"</mark>:{ 4 items 🗘 🤂
   "ac play" : bool false
   "preload" : string "auto"
   "textLanguage" : string "auto"
   "captionsDisplay" : bool false
 "provider": {} 0 items
 "ui" : { 1 item
   ▶ "components" : {} 0 items
```

The **Key Name** box displays.

2. In the box, enter audioLanguage, then click the **green checkmark** or press 'enter' on your keyboard.

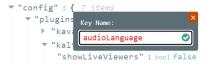

You'll see the new setting listed.

3. Hover over the setting and click the **green edit icon**.

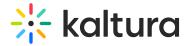

A box containing a null value displays.

```
"audioLanguage" :

null

NULL ♥
```

4. Remove the null value and enter the desired values: **eng** for English, **es** for Spanish etc.

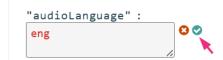

5. Click the **green check mark** to save.

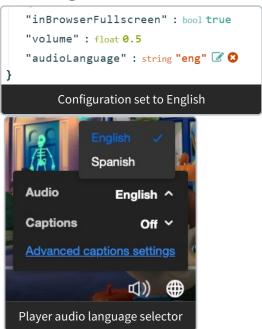

If the value **auto** is set and an audio track with the specified language is available, it will be selected as the initial audio track.

```
var config = { playback: { audioLanguage: 'auto' }
};
```

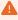

Using multi-audio tracks requires configuring a designated audio flavor for each language under the account transcoding profile priorly. This configuration requires PS setup; please get in touch with your CSM for assistance.

# Enable video resolution control (Safari only)

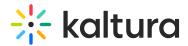

To enable resolution changes in Safari on Mac.

1. In the Advanced Settings, hover over the **playback** object then click the **green +** icon.

```
}

"playback": { 8 items • €

"autop ay": bool false

"preload": string "auto"

"textLanguage": string "auto"

"captionsDisplay": bool false
```

The **Key Name** box displays.

2. In the box, enter preferNative, then click the **green checkmark** or press 'Enter' on your keyboard.

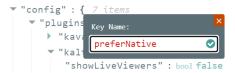

You'll see the new setting listed.

Once "preferNative" is added, video resolution adjustment can be performed as follows:

1. hover over **ui** then click the **green + icon.** 

The **Key Name** box displays.

2. In the box, enter settings, then click the **green checkmark** or press 'Enter' on your keyboard.

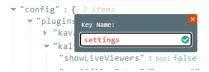

You'll see the new setting listed.

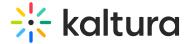

3. Hover over the setting and click the **green edit icon**.

A box containing a null value displays.

```
}
}
settings":

null

NULL €
```

4. Remove the null value and paste in showQualityMenu then click the **green** checkmark.

```
settings": showQualityMenu
```

## Custom player text & error messages

See our article How to customize player text & error messages.

# Set a custom tag for VR mode

By default, any video tagged 360 triggers VR mode. If you want to avoid triggering it accidentally (for example, on math or technical videos), you can define your own tags.

1. In the Advanced Settings, hover over **provider** then click the **green+ icon.** 

The **Key Name** box displays.

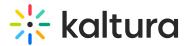

2. In the box, enter vrTag, then click the **green checkmark** or press 'enter' on your keyboard.

```
▼ "config" : { 7 items

▼ "plugins Key Name:

▶ "kav:
▼ "kal "showLiveViewers" : bool false
```

You'll see the new setting listed.

3. Hover over the setting and click the **green edit icon**.

A box containing a null value displays.

```
}

"provider": { 1 item

"vrTag": null

NULL
```

- Remove the word null and type your custom tag, for example, my\_\_360\_\_tag (do not add quotes - the system will add them automatically).
- 5. Click the **green check mark** to save your changes.

Now the VR button will only appear for videos that specifically have the tag you set, preventing incorrect playback in VR mode.

```
}
   "provider" : { 1 item
        "vrTag" : string "my_360_tag"
}
```

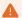

Make sure all relevant videos in your account are updated with the new tag. Only videos with this tag will trigger VR mode.

For more details on configuring VR playback, see 360 & VR.

## Change the default caption font

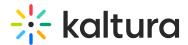

You can customize how captions appear in your player by changing the default font style, size, and color. This lets you better match your player to your branding or improve readability for your viewers.

1. In the Advanced Settings, hover over **text** then click the **green+ icon.** 

The **Key Name** box displays.

2. In the box, enter textStyle, then click the **green checkmark** or press 'enter' on your keyboard.

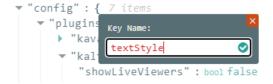

You'll see the new setting listed.

3. Hover over the setting and click the **green edit icon**.

A box containing a null value displays.

```
}
"textStyle": null
NULL ♥
```

4. Delete the word **null**, and begin typing your style settings exactly as shown below (make sure to include the opening and closing curly brackets **{ }**), then click the small green checkmark.

```
}
"textStyle":

{
    "fontFamily":
    "Courier New",
    "fontSize": "120%",
    "fontColor": [255,
    255, 0]
}
```

It will look something like this:

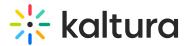

#### Tips while typing:

- Make sure each line ends with a comma **except** the last one before a closing bracket.
- Use double quotes " around all key names and string values.
- Use square brackets [] for color (as well as edge values if used, as shown in the advanced example below).

**√**\_►

Here are the results of our configuration:

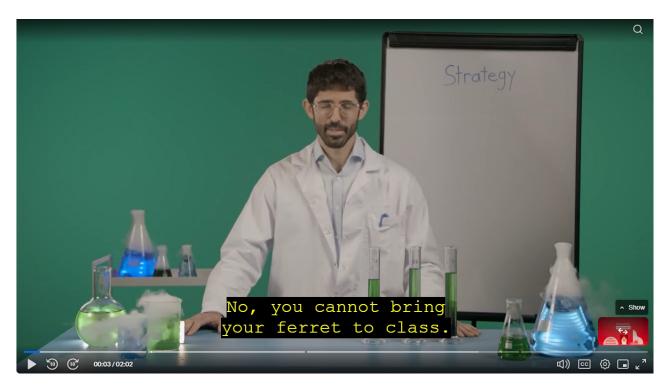

Here's a more advanced example that includes additional style options:

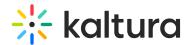

```
"text": {
 "textTrackDisplaySetting": {
 "align": "center"
 "textStyle": {
 "fontFamily": "sans-serif",
 "fontSize": "100%",
 "textAlign": "center",
 "fontColor": [
  255,
  255,
  255
 ],
 "fontOpacity": 1,
 "backgroundColor": [
  0,
  0,
  0
 ],
 "backgroundOpacity": 0,
  "fontEdge": [
  [34,34,34,2,2,3],
  [34,34,34,2,2,4],
  [34,34,34,2,2,5]
 ]
 }
},
```

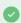

See the Kaltura Playkit JS configuration guide for more information.

This setup corresponds to these options in the player:

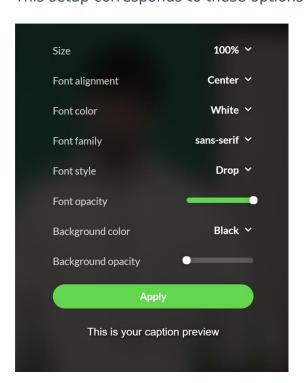

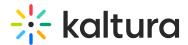

Disable the Advanced Captions settings option

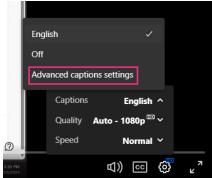

If you don't want the 'Advanced captions settings' option to display (as shown in the image above), you can disable it as follows:

1. In the Advanced Settings tab, hover over **ui** then click the **green + icon.** 

2. In the **Key Name** box, enter settings, then click the **green checkmark** or press 'Enter' on your keyboard.

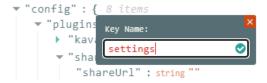

You'll see the new setting listed.

3. Hover over "settings" and click the **green edit icon**.

A box containing a null value displays.

```
"config.ui.components.seekbar.thumbsSprite
"
"
"
NULL ♥
```

4. Remove the null value and paste in the following:

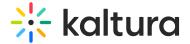

```
{
    "showAdvancedCaptionsMenu": false
  }
```

5. Click the small green checkmark.

```
"showCaptionsMenu": bool false

"settings": {

    "showAdvancedCaptionsMenu": false
}
```

The new value displays.

```
"settings": { 1 item
    "showAdvancedCaptionsMenu": bool false
}
```

6. Click Save.

Here are the results of our configuration:

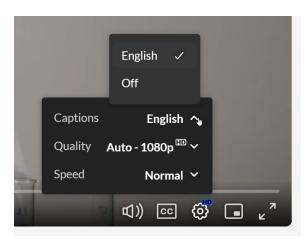

# Set to play in a loop

1. In the Advanced Settings tab, hover over "playback" then click the green + icon.

```
}

▼ "playback" : { 4 items • ③

"autoplay" : bool false

"captionsDisplay" : bool false
```

2. In the **Key Name** box, enter loop, then click the **green checkmark** or press 'Enter' on your keyboard.

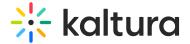

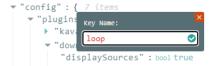

You'll see the new setting listed.

3. Hover over "loop" and click the green edit icon.

A box containing a null value displays.

4. Remove the null value and type in true, then click the small green **checkmark**.

```
l "loop": true bool true ❖
```

It should look like this:

5. Click Save.

### **Customize moderation options**

1. In the Advanced Settings tab, navigate to **moderateOptions** (you must first have **Moderation** enabled in the player settings).

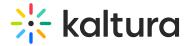

2. Hover over the setting and click the green edit icon

3. Remove the value and enter the desired value inside the box, then click the **green checkmark.** 

```
"id": int 4

"label":

False information
```

The string displays.

```
▼ 3 : { 2 items

"id" : int 4

"label" :

string "False information"
}
```

4. Click Save.